## まめ知識 ( 読めない漢字、手書きで入力 ) 0034

【概要】名簿作成などで読み方が分らない人名や地名などに出くわし、入力に困ることがあります。 例えば【鏑木】は【かぶらぎ】という読みを知らないとお手上げですね。 こんなときに便利な機能が、ウィンドウズの日本語入力ソフト【MS-=IME】にあります。

## 【操作手順】

- 1. IME ツールバーの中のボタンから「IMEパッド」をクリックし手書きを選びます。
- 2. すると「IMEパッド」という画面が現れます。
- 3. 「ここにマウスで文字を描いてください」と書かれた領域で左ボタンを押したままマウスを動 かすと文字が書けます。
- 4. 書き損ねたときは、「戻す」ボタンで一つ前の画面に戻ったり、「消去」ボタンで最初からやり 直します。
- 5. これで描いた文字から自動的にパソコンが文字を判別し、右側のマスの中に候補を表示します。
- 6. この中から入力したい文字を探し、クリックして Enter キーを押せば入力できます。
- 7. なお、候補の文字の上にマウスポインターを合わせると、漢字の読み方も分ります。

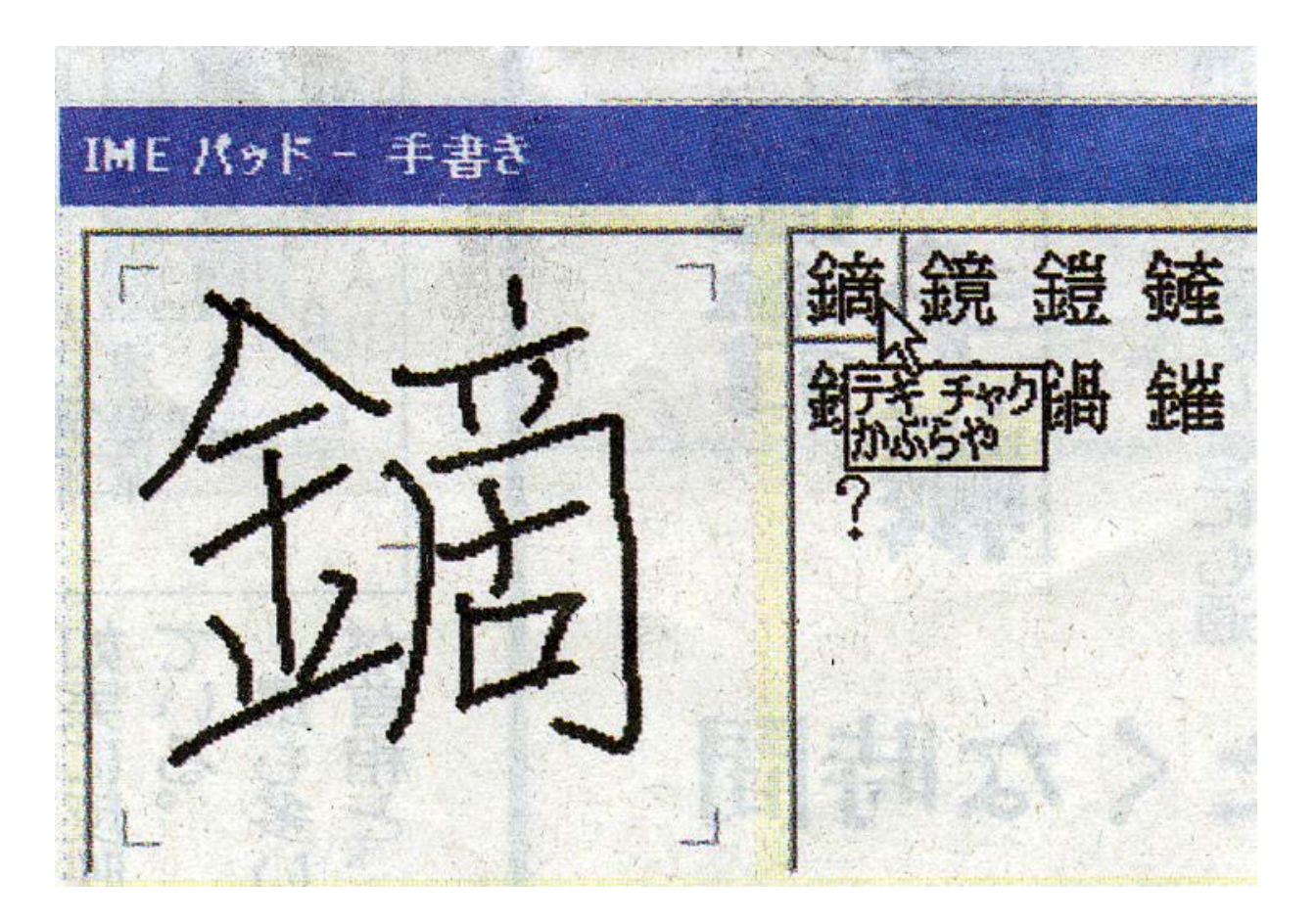